# 在思科企業無線接入點中配置簡單網路管理協定

# 目標

Ī 本文的目的是顯示如何在思科企業無線(CBW)存取點(AP)上設定簡易網路管理通訊協定(SNMP)設定  $\Omega$ 

# 適用裝置 |軟體版本

- 140AC(<u>產品手冊)</u> | 10.0.1.0 <u>[\(下載最新版本\)](https://software.cisco.com/download/home/286324929)</u>
- 145AC(<u>產品手冊)</u> | 10.0.1.0 <u>[\(下載最新版本\)](https://software.cisco.com/download/home/286324929)</u>
- 240AC(<u>產品手冊)</u> | 10.0.1.0(下載<u>最新版</u>)

# 簡介

CBW AP支援最新的802.11ac Wave 2標準,以實現更高的效能、更出色的訪問能力和更高的網路 密度。它們通過高度安全可靠的無線連線提供行業領先的效能,提供強大的移動終端使用者體驗。

SNMP是一種常用的網路管理協定,用於從網路中的所有裝置收集資訊並配置和管理這些裝置。您 可以使用主AP Web介面配置SNMP v2c和SNMP v3訪問模式。SNMPv2c是基於社群字串的 SNMPv2管理框架。社群字串是一種密碼,以明文傳輸。SNMP v3功能通過驗證和加密網路上的資 料包提供對裝置的安全訪問。

您可以為主AP配置以下SNMP訪問模式:

- 僅限SNMP v2c
- 僅限SNMP v3
- SNMP v2c和SNMP v3
- SNMP v2c和SNMP v3

# 設定SNMP Ī

步驟1

選擇Advanced > SNMP。

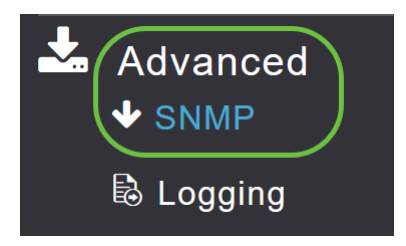

# 步驟2

啟用SNMP服務選項,以使用MIB瀏覽器查詢配置。

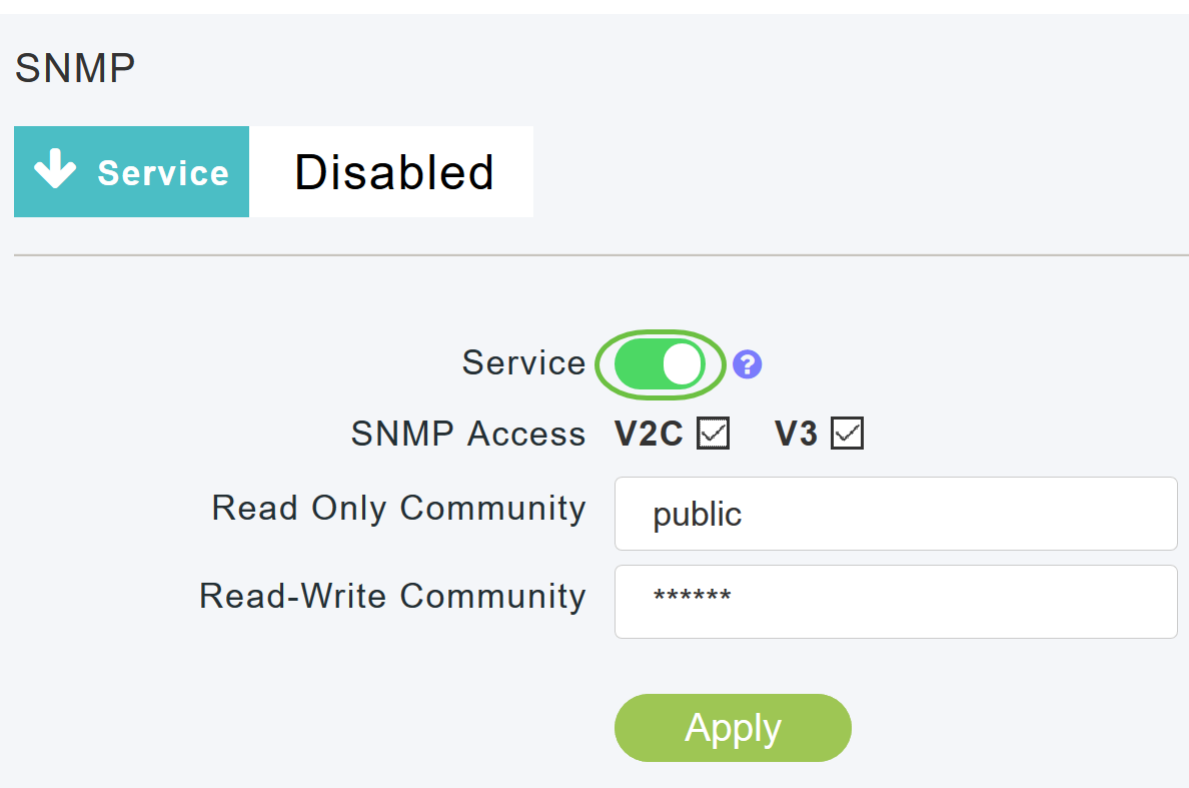

#### 步驟3

在SNMP設定視窗中,選中SNMP Access旁邊的相應覈取方塊以啟用所需的SNMP模式。 預設模式為v2c(或者預設情況下同時選擇或都不選擇SNMP訪問模式)。

選定的SNMP訪問模式已啟用。

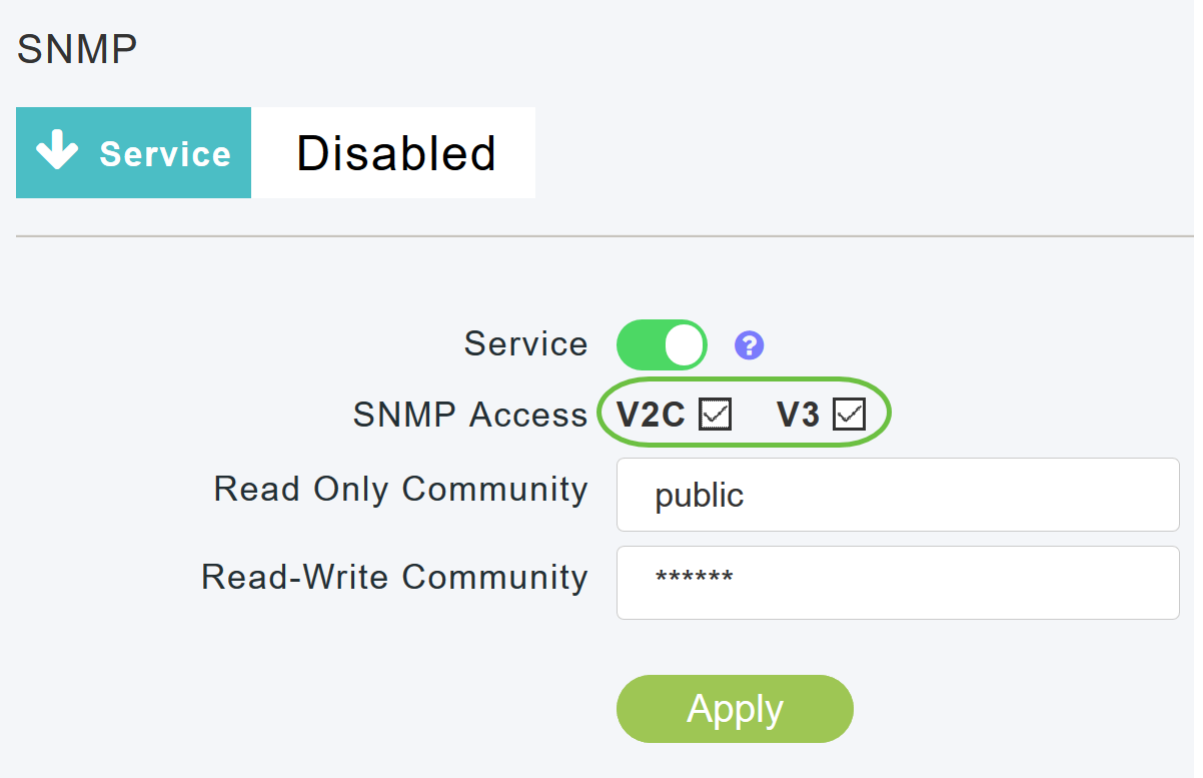

在「Read Only Community」欄位中,輸入所需的社群名稱。預設名稱為public。

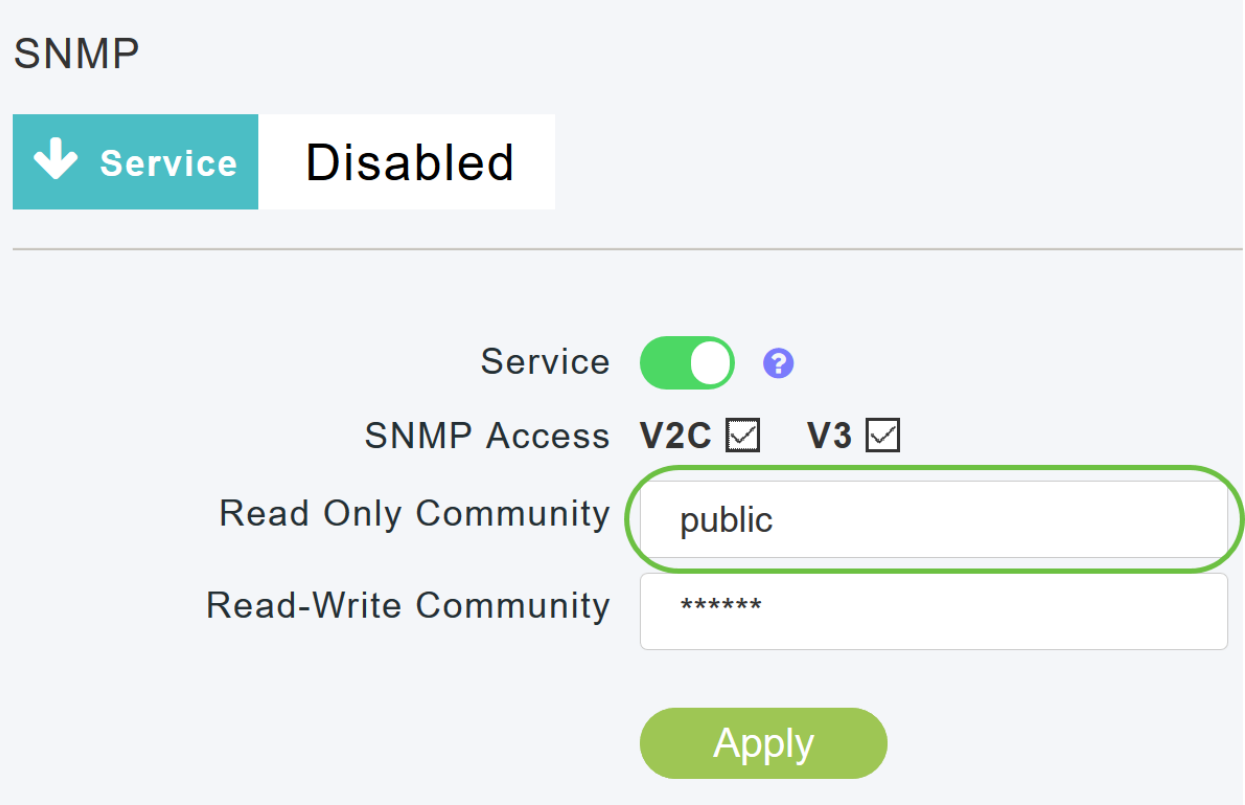

## 步驟5

在「*Read-Write Community*」欄位中,輸入所需的社群名稱。預設名稱為**private**。

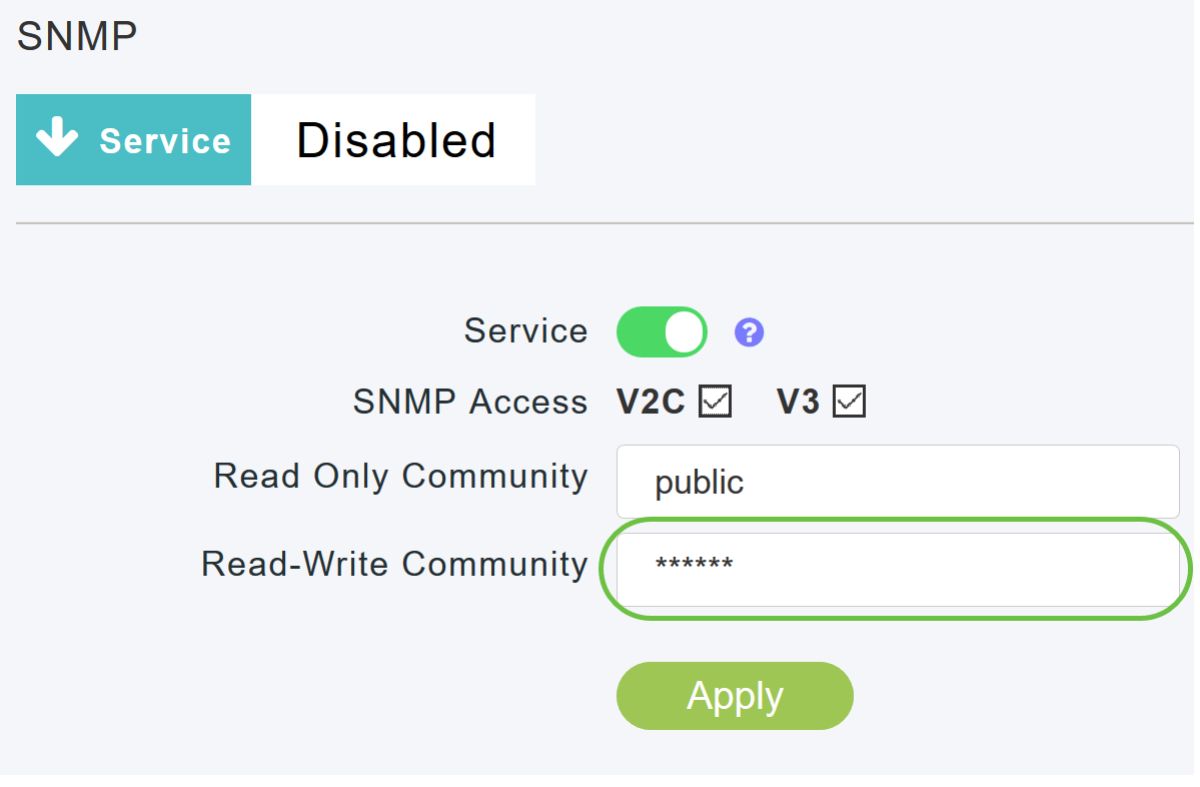

#### 步驟6

按一下「Apply」。

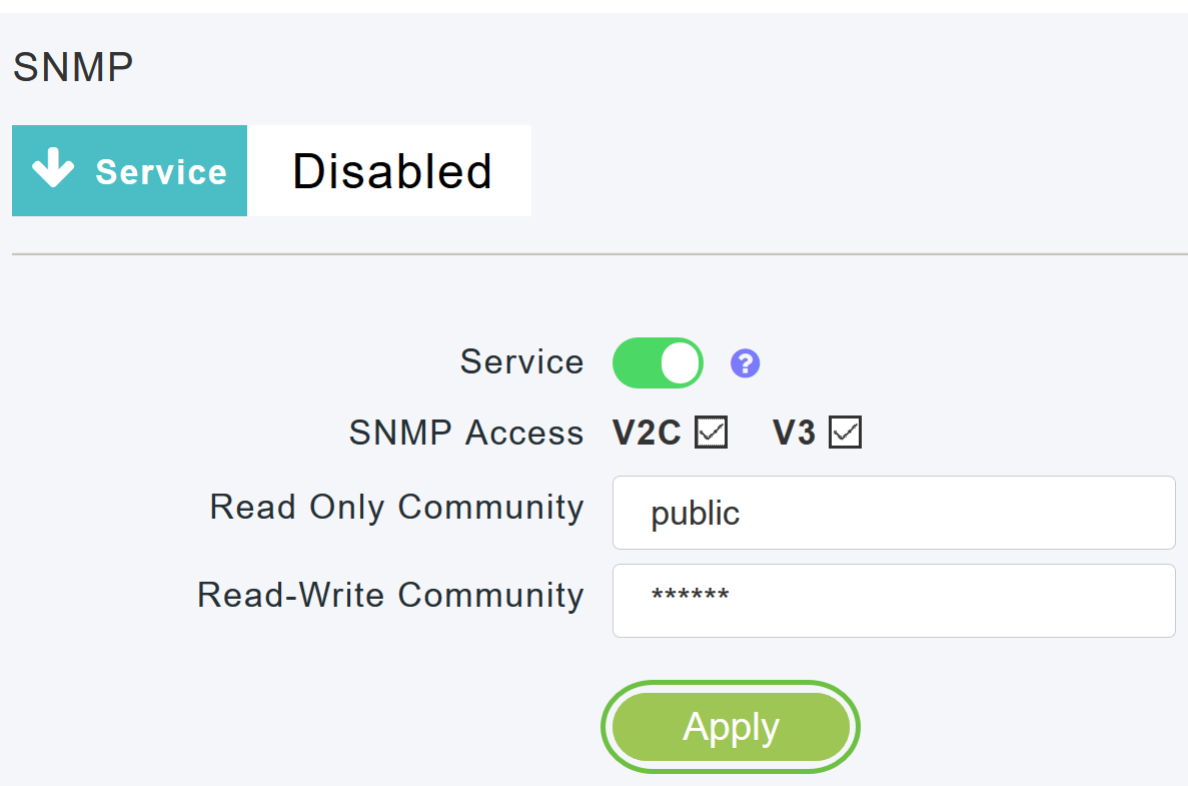

#### 第7步

要配置SNMP陷阱接收器,請點選Add New SNMP Trap Receiver。此工具接收、記錄並顯示網路 裝置傳送的SNMP陷阱。預設設定為Disabled。

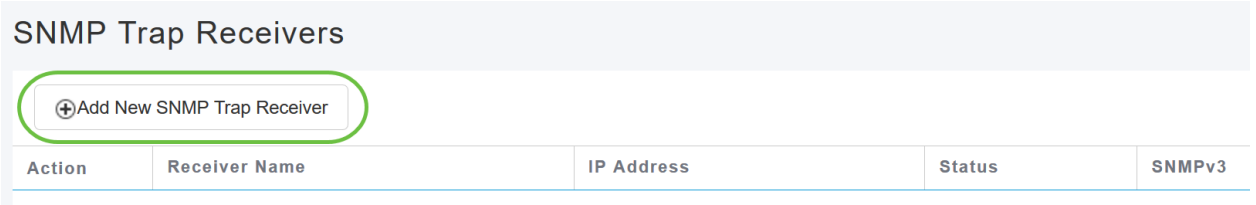

#### 步驟8

在*Add SNMP Trap Receiver*視窗中,配置以下內容:

- 接收方名稱
- 要連線的伺服器的IP地址
- 狀態
- 啟用SNMPv3的選項

按一下「Apply」。

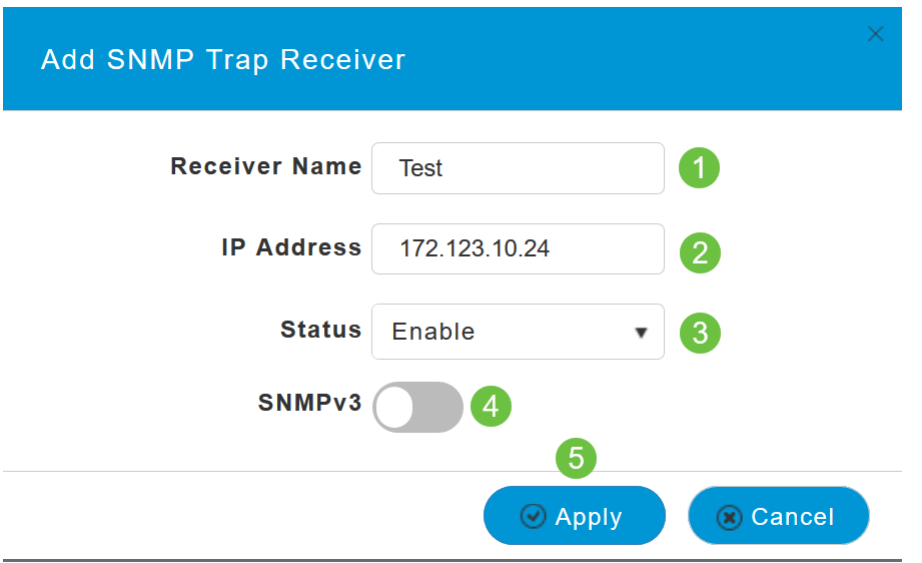

新增SNMPv3使用者

## 步驟1

選擇Advanced > SNMP。

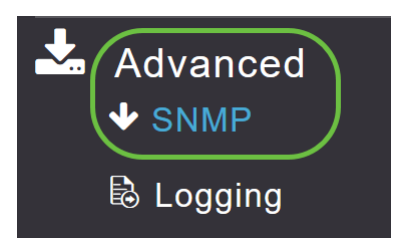

# 步驟2

在SNMP Setup視窗的SNMPv3 Users部分下,按一下Add New SNMPv3 User按鈕。

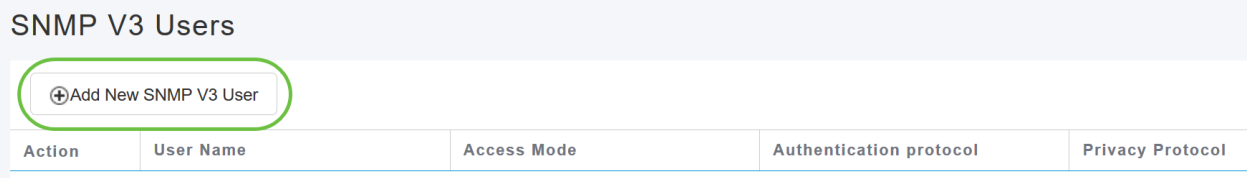

# 步驟3

在Add SNMP v3 User視窗中,輸入以下詳細資訊:

- *使用者名稱* 輸入新SNMPv3使用者的所需使用者名稱。
- *Access Mode* 從下拉式清單中選擇所需的模式之一:*唯讀*或*讀取/寫入。*預設值為**Read**。
- *Authentication protocol* 從*Authentication Protocol*下拉選單中,選擇以下選項之一:HMAC-MD5、HMAC-SHA或無。預設身份驗證協定是HMAC-SHA。
- Authentication Password 輸入所需的身份驗證密碼。密碼長度最少為12-31個字元。
- *確認身份驗證密*碼 確認上面指定的身份驗證密碼。您可以選中Show Password覈取方塊以 顯示Authentication Password和Confirm Authentication Password欄位中的條目,並驗證字元 是否匹配。
- *Privacy Protocol* 從下拉選單中,選擇下列選項之一:CBC-DES、CFB-AES-128或None。 預設隱私協定是CFB-AES-128。
- *隱私密碼 —* 輸入所需的隱私密碼。密碼長度最少為12-31個字元。
- *確認隱私密碼* — 確認上面指定的隱私密碼。您可以選中Show Password覈取方塊以顯示 Privacy Password和Confirm Privacy Password欄位中的條目,並驗證字元是否匹配。

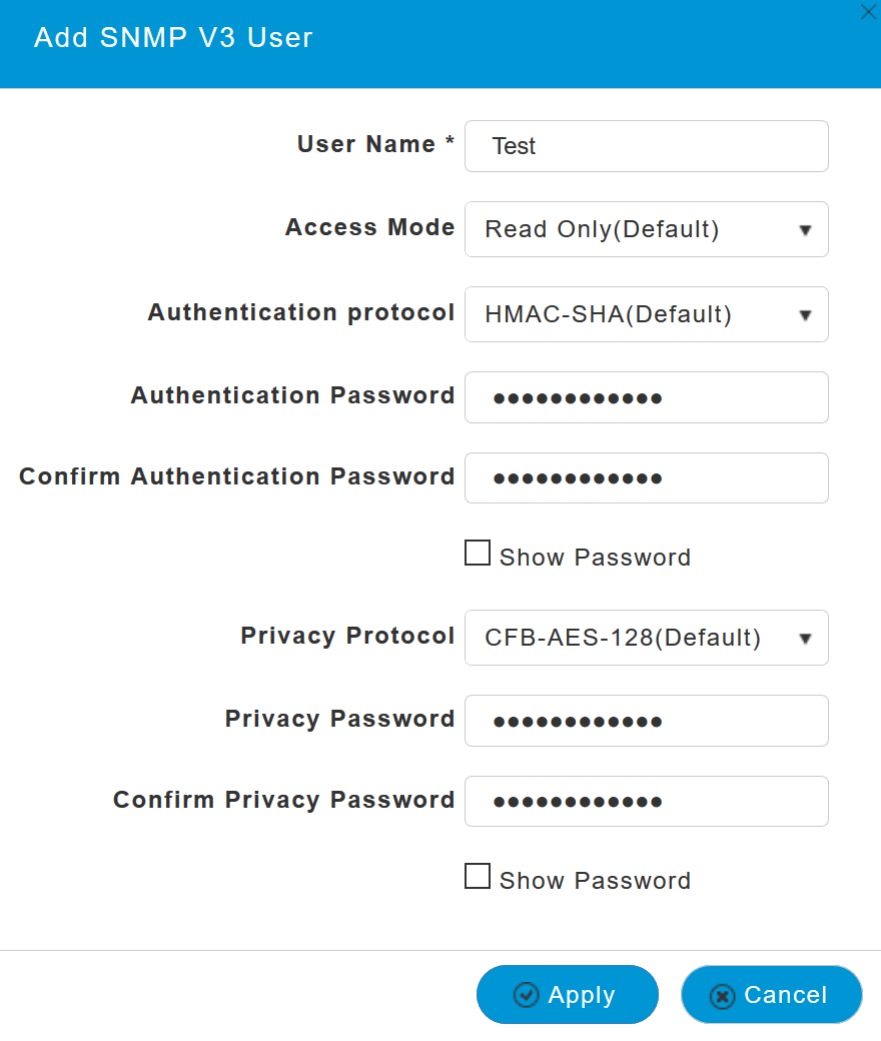

#### 步驟4

按一下Apply以建立新的SNMPv3使用者。

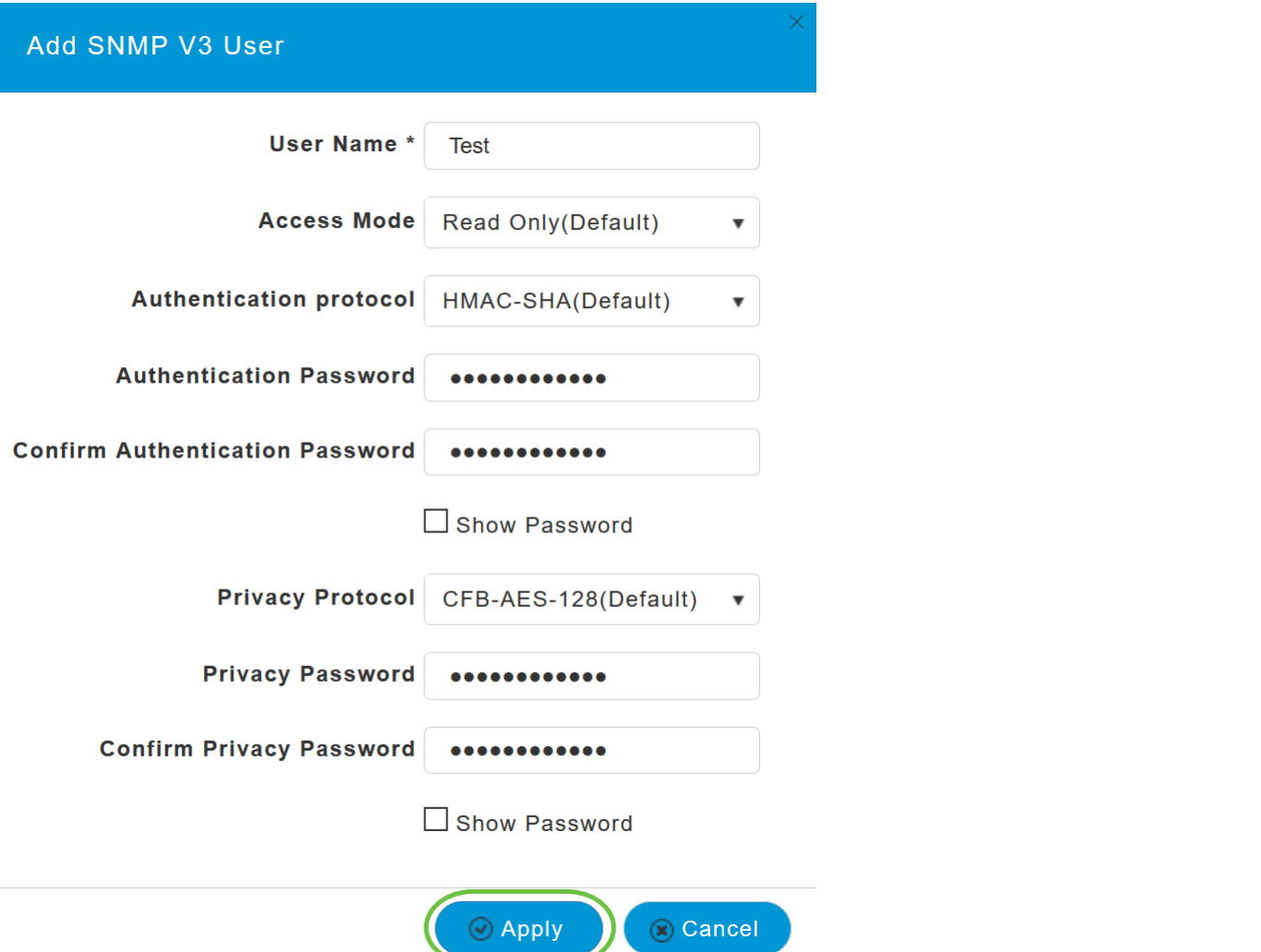

新新增的SNMPv3使用者顯示在SNMP Setup(SNMP設定)視窗的SNMP V3使用者(SNMP V3使 用者)表中。

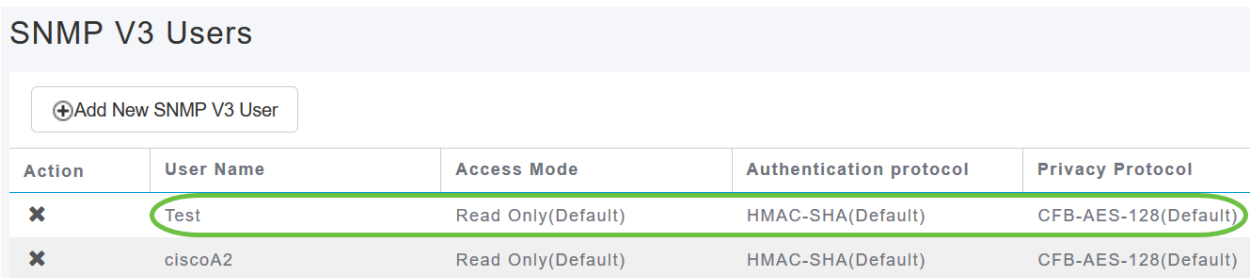

最多可新增7個SNMPv3使用者。

刪除SNMPv3使用者

步驟1

選擇Advanced > SNMP。

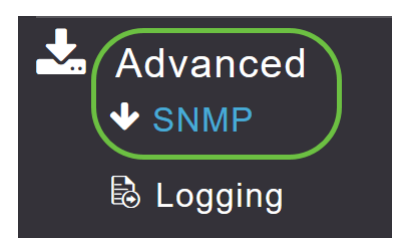

#### 步驟2

在*SNMP設定*中,按一下包含您要刪除的SNMPv3使用者的行中的**X**圖示。

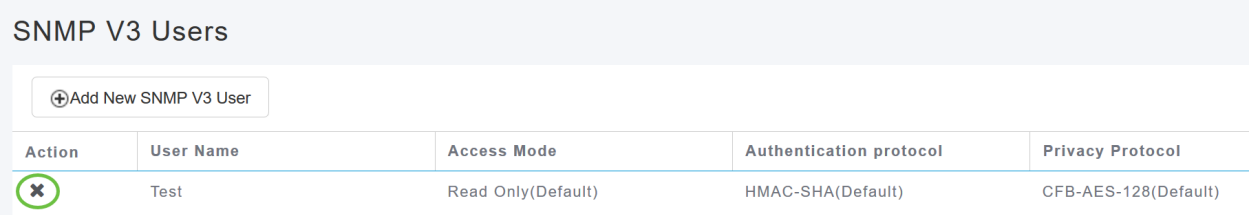

### 步驟3

出現一個彈出視窗以確認操作。按一下「OK」(確定)。

Are you sure? You want to delete this User.

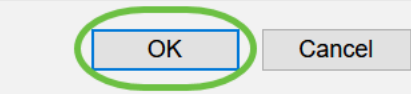

SNMPv3 Users表將刷新,並從表中刪除已刪除條目。

# 結論 Ĩ

一切就緒!您現在已在CBW AP中成功配置SNMP。要瞭解更多資訊,請閱讀下面的文章並輕鬆管 理您的網路。

[常見問題](/content/en/us/support/docs/smb/wireless/CB-Wireless-Mesh/1769-tz-Frequently-Asked-Questions-for-a-Cisco-Business-Mesh-Network.html) [韌體升級](/content/en/us/support/docs/smb/wireless/CB-Wireless-Mesh/2063-Upgrade-software-of-CBW-access-point.html) [RLAN](/content/en/us/support/docs/smb/wireless/CB-Wireless-Mesh/2067-RLAN-Port-Config-AP-Groups-CBW.html) [應用程式分析](/content/en/us/support/docs/smb/wireless/CB-Wireless-Mesh/2068-Application-Profiling.html) [客戶端分析](/content/en/us/support/docs/smb/wireless/CB-Wireless-Mesh/2080-Client-Profiling.html) [主AP工具](/content/en/us/support/docs/smb/wireless/CB-Wireless-Mesh/1895-Master-AP-Tools.html) [Umbrella](/content/en/us/support/docs/smb/wireless/CB-Wireless-Mesh/2071-Configure-Cisco-Umbrella-CBW.html) [WLAN使用者](/content/en/us/support/docs/smb/wireless/CB-Wireless-Mesh/2075-Config-WLAN-Users-CBW.html) [記錄](/content/en/us/support/docs/smb/wireless/CB-Wireless-Mesh/2064-Setting-Up-System-Message-Logs-CBW.html) [流量調](/content/en/us/support/docs/smb/wireless/CB-Wireless-Mesh/2076-traffic-shaping.html) [節](/content/en/us/support/docs/smb/wireless/CB-Wireless-Mesh/2076-traffic-shaping.html) [羅格](/content/en/us/support/docs/smb/wireless/CB-Wireless-Mesh/2074-Rogue-Clients-CBW-Master-AP.html) [干擾源](/content/en/us/support/docs/smb/wireless/CB-Wireless-Mesh/2073-interferers.html) [組態管理](/content/en/us/support/docs/smb/wireless/CB-Wireless-Mesh/2072-Config-Managmt-CBW.html) [埠配置網狀模式](/content/en/us/support/docs/smb/wireless/CB-Wireless-Mesh/2066-Config-Ethernet-Ports-Mesh-Mode.html)